## ಸಾಮಾಜಿಕ ಭದ್ರತೆ ಮತ್ತು ಪಿಂಚಣಿಗಳ ನಿರ್ದೇಶನಾಲಯ

# **Directorate of Social Security and Pensions**

ಇಂದಿರಾ ಗಾಂಧಿ ರಾಷ್ಟ್ರೀಯ ವೃದ್ಧಾಪ್ಯ ಯೋಜನೆ

## **Indira Gandhi Old Age Pension**

Step 1: Go to sevasindhu.karnataka.gov.in website and click on Departments & Services

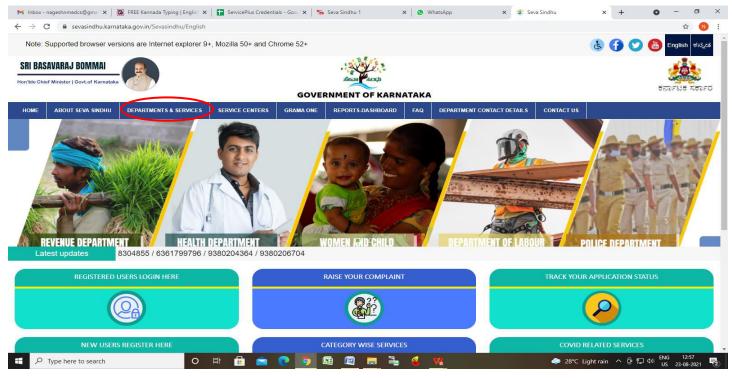

**Step 2**: Click on <u>Indira Gandhi Old Age Pension</u> and select <u>Application for Corrected Diploma Certificate</u>. Alternatively, you can search for Indira Gandhi Old Age Pension in the <u>search option</u>.

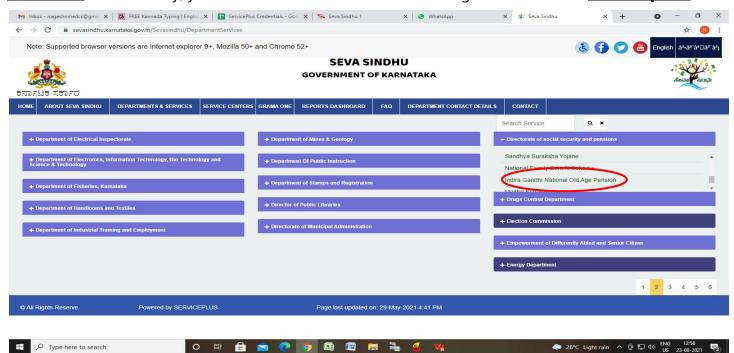

### Step 3: Click on Apply online

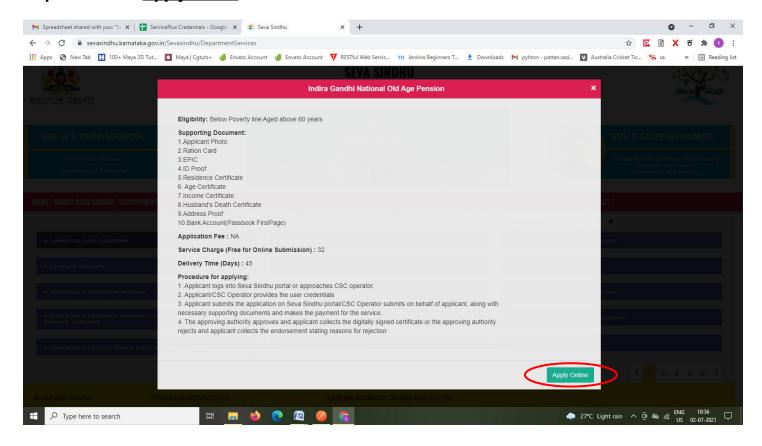

#### Step 4: Enter the username, password/OTP, captcha and click on Log In button

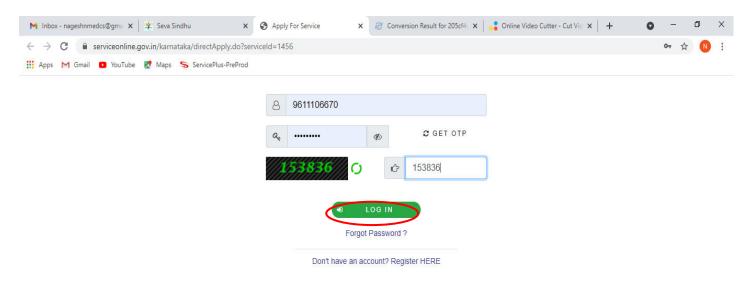

Activate Windows
Go to Settings to activate Windows.

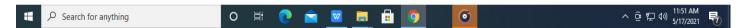

#### Step 5 : Fill the Applicant Details

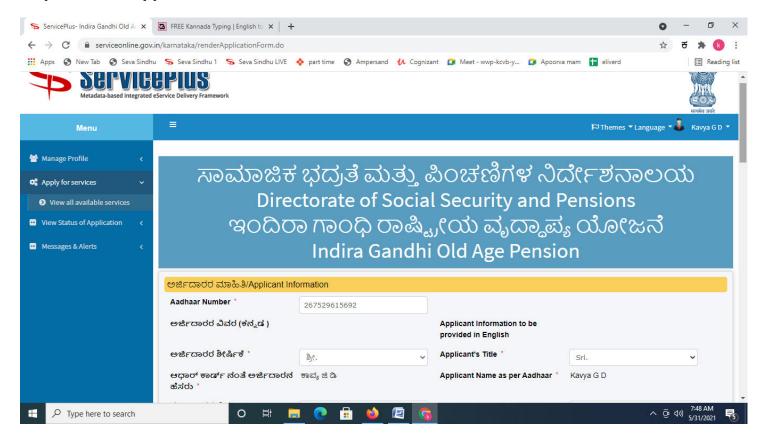

Step 6: Verify the details. If details are correct, select the checkbox ("Yes") & Submit

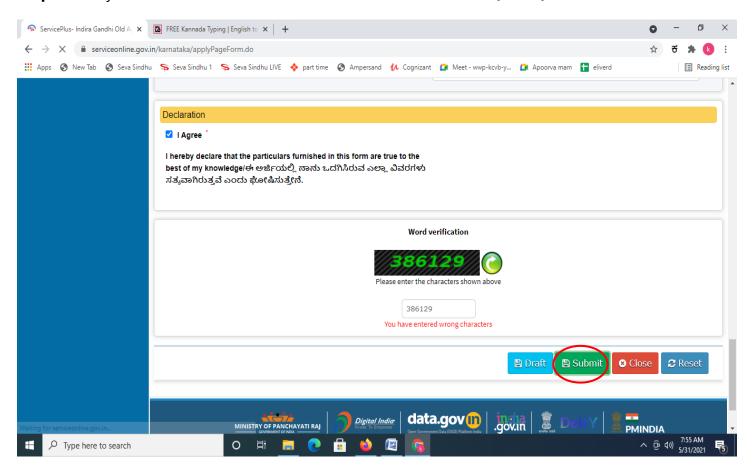

**Step 7**: A fully filled form will be generated for user verification, if have an corrections click on **Edit** option, otherwise processed to **Attach annexure**.

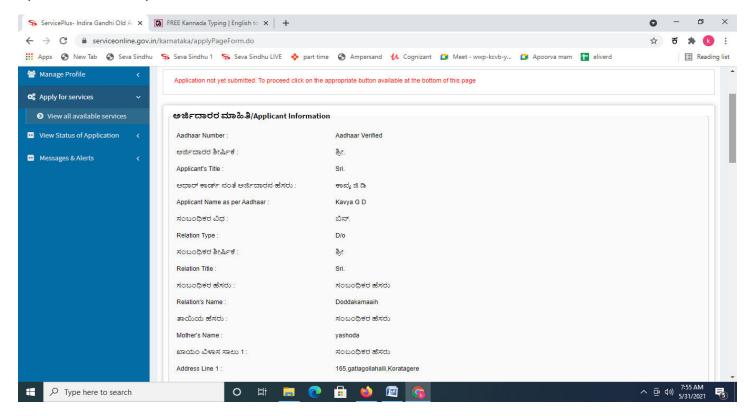

Step 8 : Click on Attach annexures

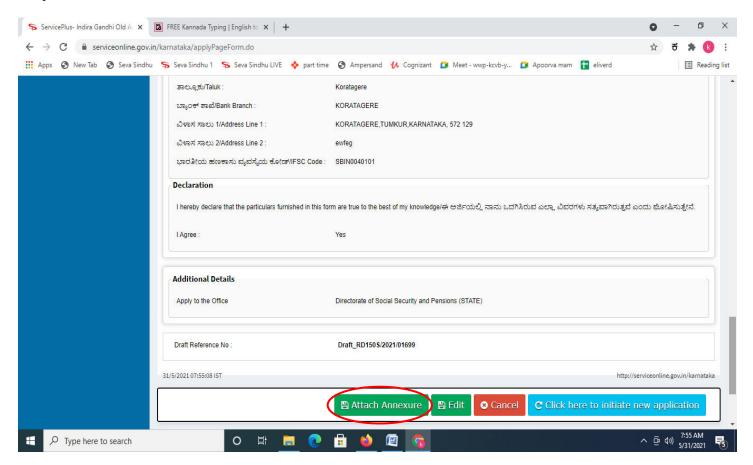

#### Step 9: Attach the annexures and click on save annexures

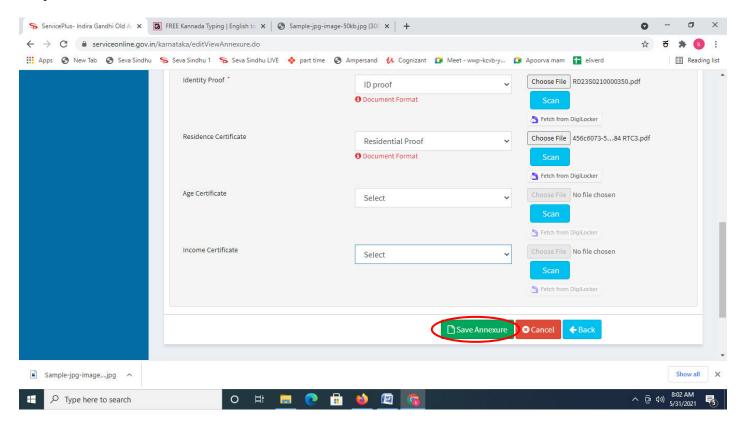

#### **Step 10:** Saved annexures will be displayed and click on **eSign and Submit** to proceed.

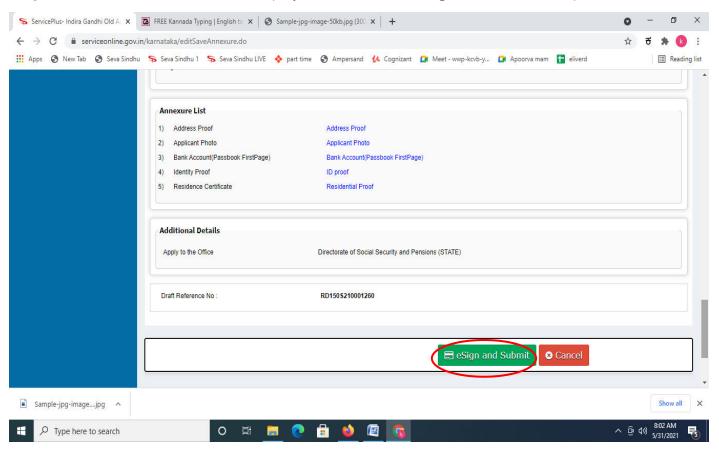

**Step 11 :** Click on I agree with above user consent and eSign terms and conditions and Select authentication type to continue and click on **OTP**.

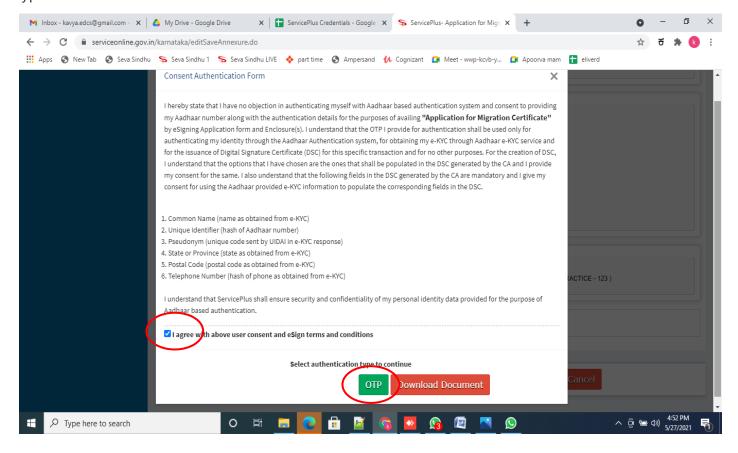

Step 12: Enter <u>Aadhar Number</u> and click on <u>get OTP</u>

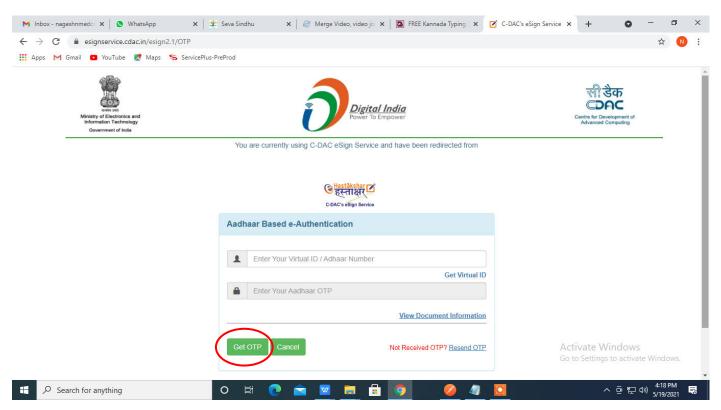

#### Step 13: Enter OTP and click on Submit

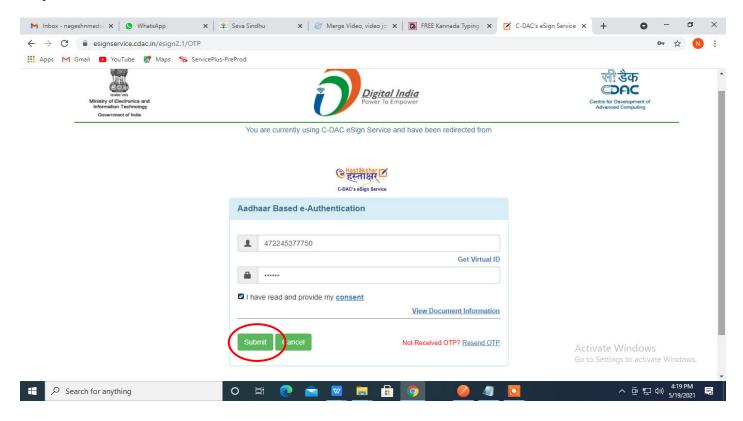

**Step 14:** After Esign, acknowledgement will be generated. Acknowledgment consists of applicant details, application details and the Submission details for applicant's reference.

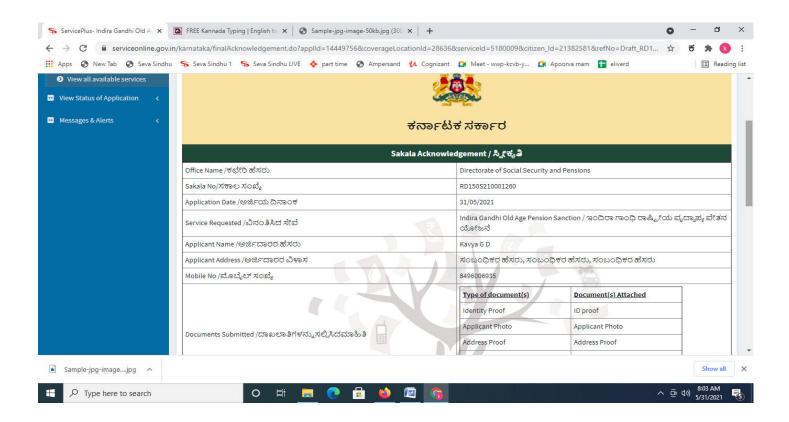

**Step 15:** To download the certificate, go to the **sevasindhu.karnataka.gov.in** and click on **Registered Users Login Here** 

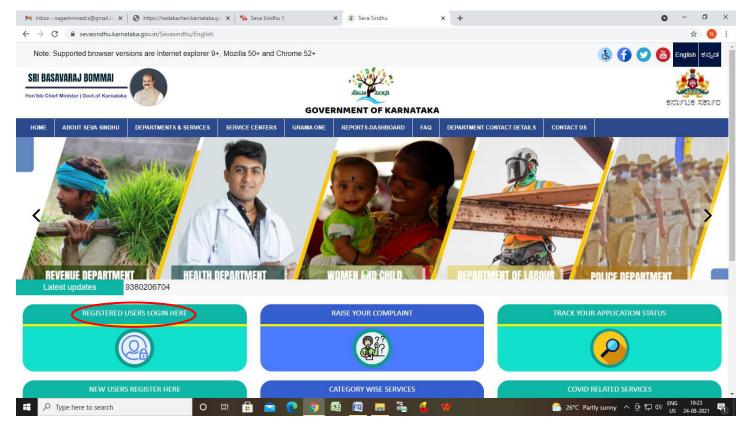

**Step 16:** Once the login page is open, enter your username, password/OTP, captcha and click on **Submit.** 

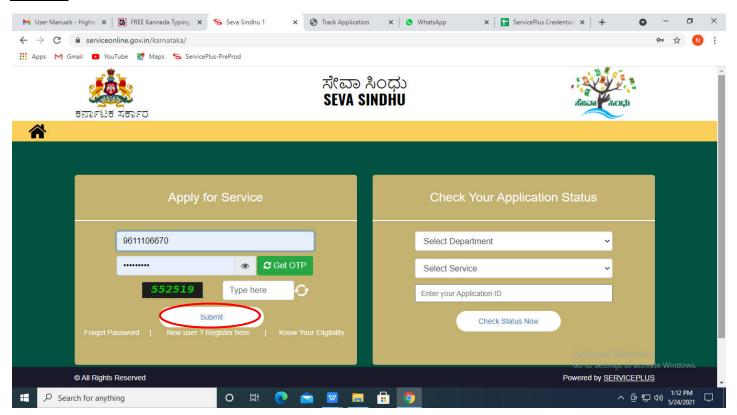

**Step 17**: Click on **View Status of Application --> Track application status**. Enter Application Reference Number (you can refer to Acknowledgment/SMS to get Application Reference Number) and click on **Get Data**.

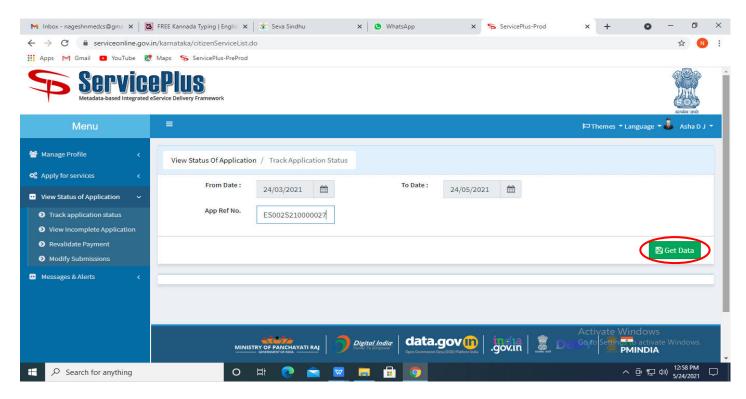

Step 18: Check Current Status of the application. If it is delivered, Click on **Delivered**.

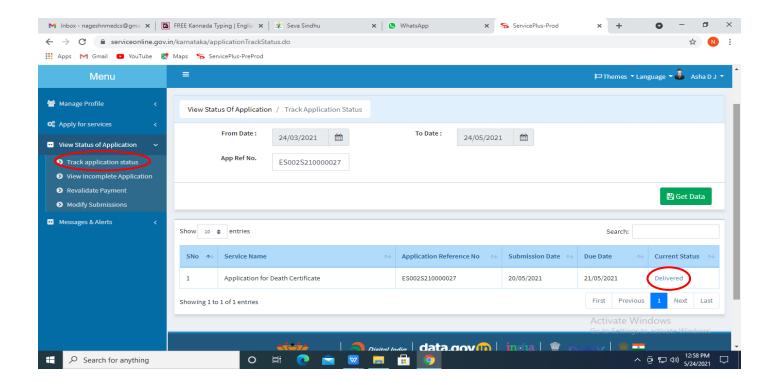

Step 19: Under Issue Document(s), click on Output certificate

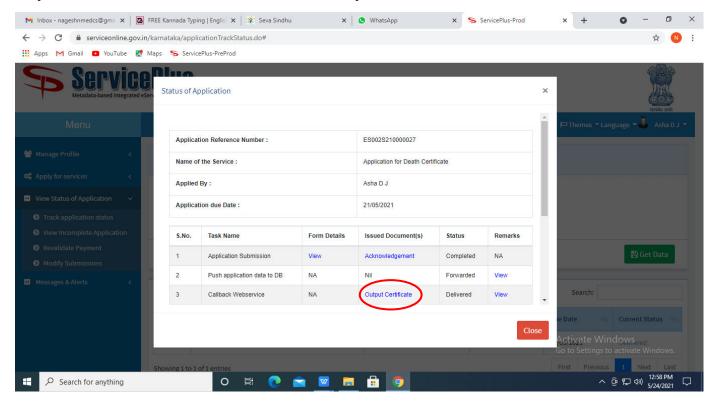

**Step 20**: <u>Indira Gandhi Old Age Pension</u> Certificate will be downloaded. You can print the certificate if required.

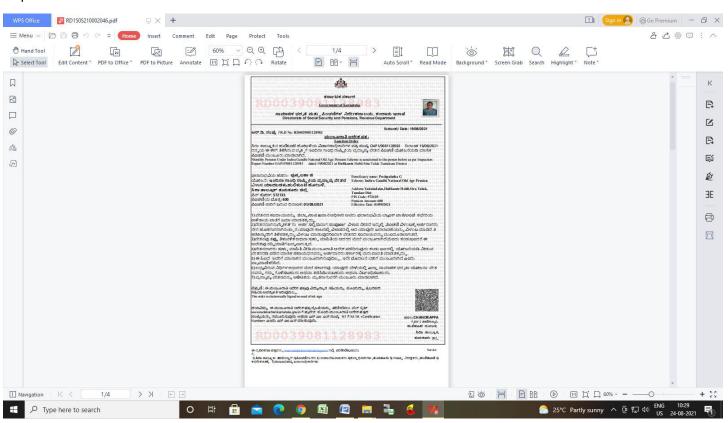